# LCC Document Portal – Participant User Guide Internal User

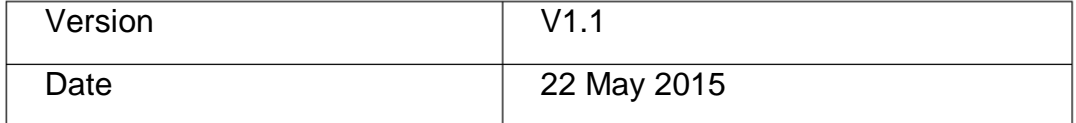

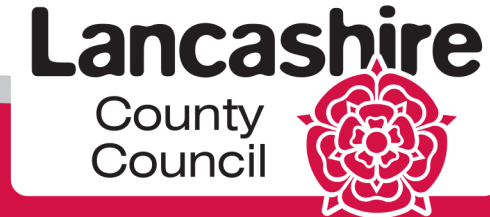

www.lancashire.gov.uk

## **Contents**

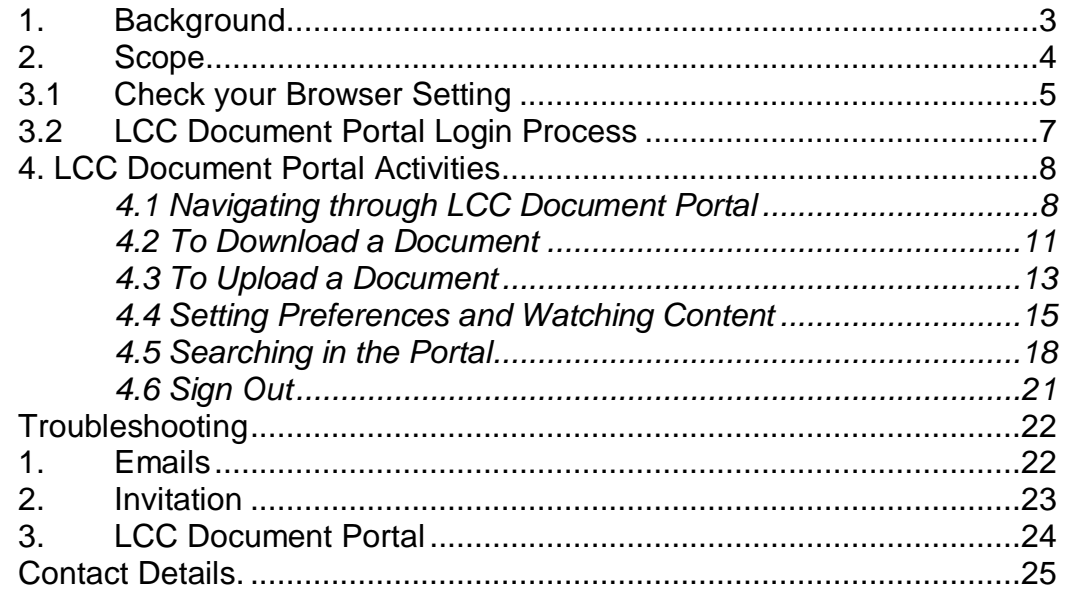

### <span id="page-2-0"></span>**1. Background**

The portal will act as a document repository for all child protection reports to child protection conferences and core group meetings from professionals within both Children's Social Care and from external agencies. It is also the mechanism by which child protection conference outcome forms and minutes are distributed, replacing the need for hard copy / email distribution to professionals.

Professionals are also able to access report templates and supporting documentation via the portal. Prior to attending the initial child protection conference and core group meetings external professionals will upload their report onto the portal for review or downloading by other attendees.

Children's Social Care reports will be uploaded by the conference administration team.

#### **Administration of the LCC Document Portal**

The LCC Document Portal is administered by a small team of conference administrators within Lancashire County Council. For each child protection conference, this team is responsible for:

- Creating a conference space on the LCC Document Portal.
- Adding all the invitees to the conference space so they have access to the space.
- Copying relevant Children's Social Care documents into the conference space prior to the conference. This includes the social worker's report to the conference which must be completed using LCS at **least 24 hours** in advance of the conference.
- Making a conference space read only 24 hours prior to the child protection conference or core group meeting.
- Copying outcome forms and minutes into the conference space after the conference.
- Copying all reports, minutes, outcome forms and invites to Documentum so they can be viewed as a 'pack' once the minutes of a conference have been agreed.
- Closing the conference space a short time after a child protection plan has ceased.

#### **Professionals from external agencies are responsible for:**

- Loading their agency report into the conference space at least 24 hours prior to the child protection conference or core group meeting.
- Reading the outcome reports, conference and core group minutes once they have been loaded into the conference space after the meeting.
- Downloading all relevant reports and documentation in the conference space for storage in line with their agency retention policy.

#### **Benefits of the LCC Document Portal**

The portal provides a number of benefits as follows:

- Making the administration of child protection conferences more efficient.
- Providing a secure facility to share all conference reports and documentation.
- Providing professionals attending a child protection conference or core group meeting with the opportunity to read all the reports in advance of the meeting so they are better informed and prepared. This should result in the discussion in the meeting being more focused, allowing more time to discuss the child protection plan and steps being taken to safeguard the child(ren).

#### **Access to the LCC Document Portal**

Access to the LCC Document Portal is secure. New users of the LCC Document Portal require authorisation from the conference administrator before gaining access to the portal.

LCC Document Portal users are only given access to the conference spaces that they are involved in, ensuring that users only see the data they need to.

All reports loaded into the LCC Document Portal are **read only** to maintain the integrity of the reports. If a report subsequently requires amendment, a new version has to be loaded to replace the original version to ensure that only the latest versions of reports can be viewed by conference invitees.

Conference invitees receive email alerts when a new report is loaded into the conference space.

#### **What happens when the child protection plan ceases?**

When a child protection plan is ceased all the reports and documentation for the conference series are available on the LCC Document Portal for two months before being removed. This provides agencies with the opportunity to read/download relevant reports and documentation.

Once a conference series is removed from the LCC Document Portal, a user will lose their access to the LCC Document Portal if they are not a member of another conference space.

### <span id="page-3-0"></span>**2. Scope**

This user guide provides internal users with guidance for:

- Logging in to the LCC Document Portal
- Using the LCC Document Portal including:
	- Navigating round the LCC Document Portal
	- Accessing the relevant conference space
	- Viewing reports in the conference space
- Troubleshooting.

### <span id="page-4-0"></span>**3.1 Check your Browser Setting**

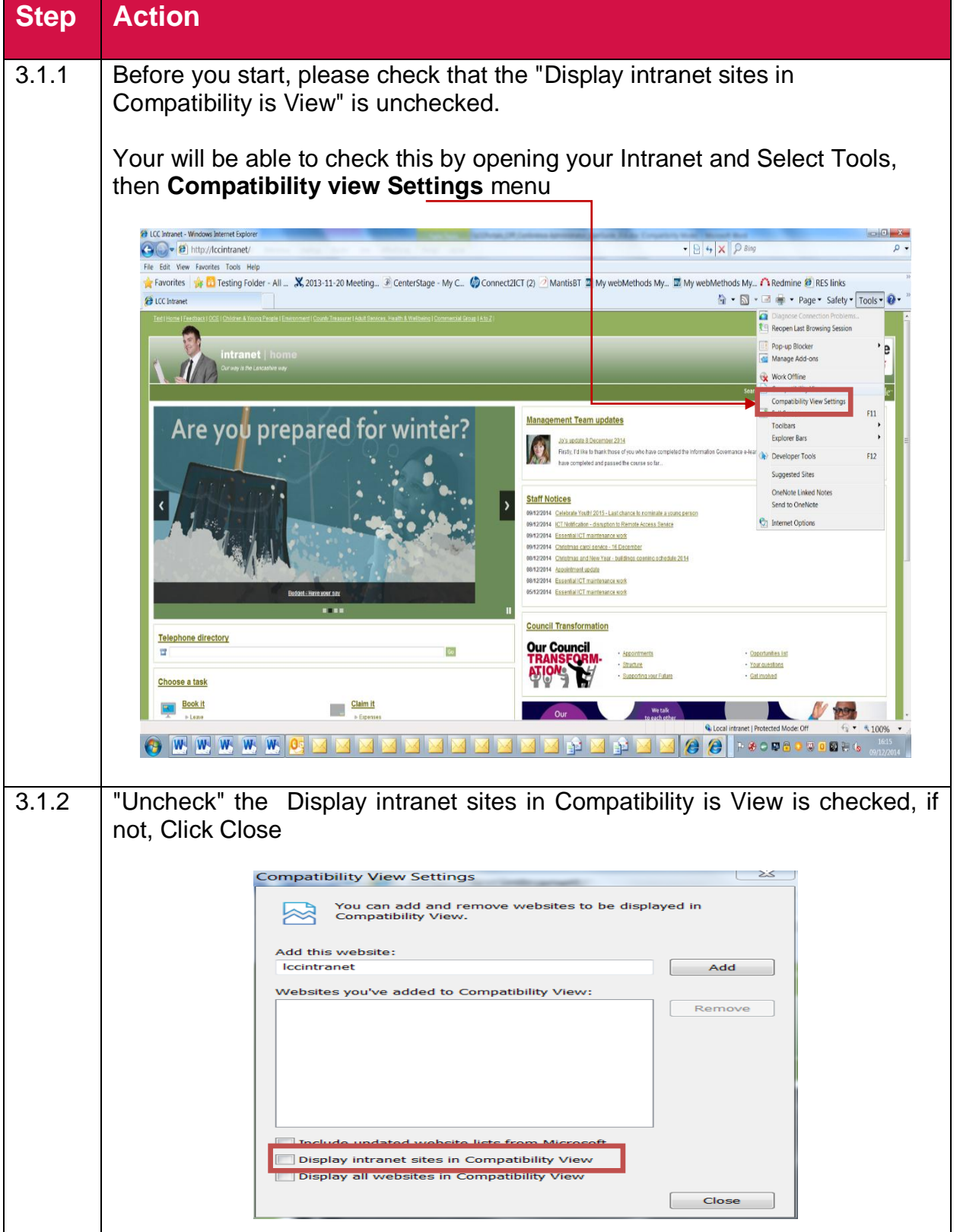

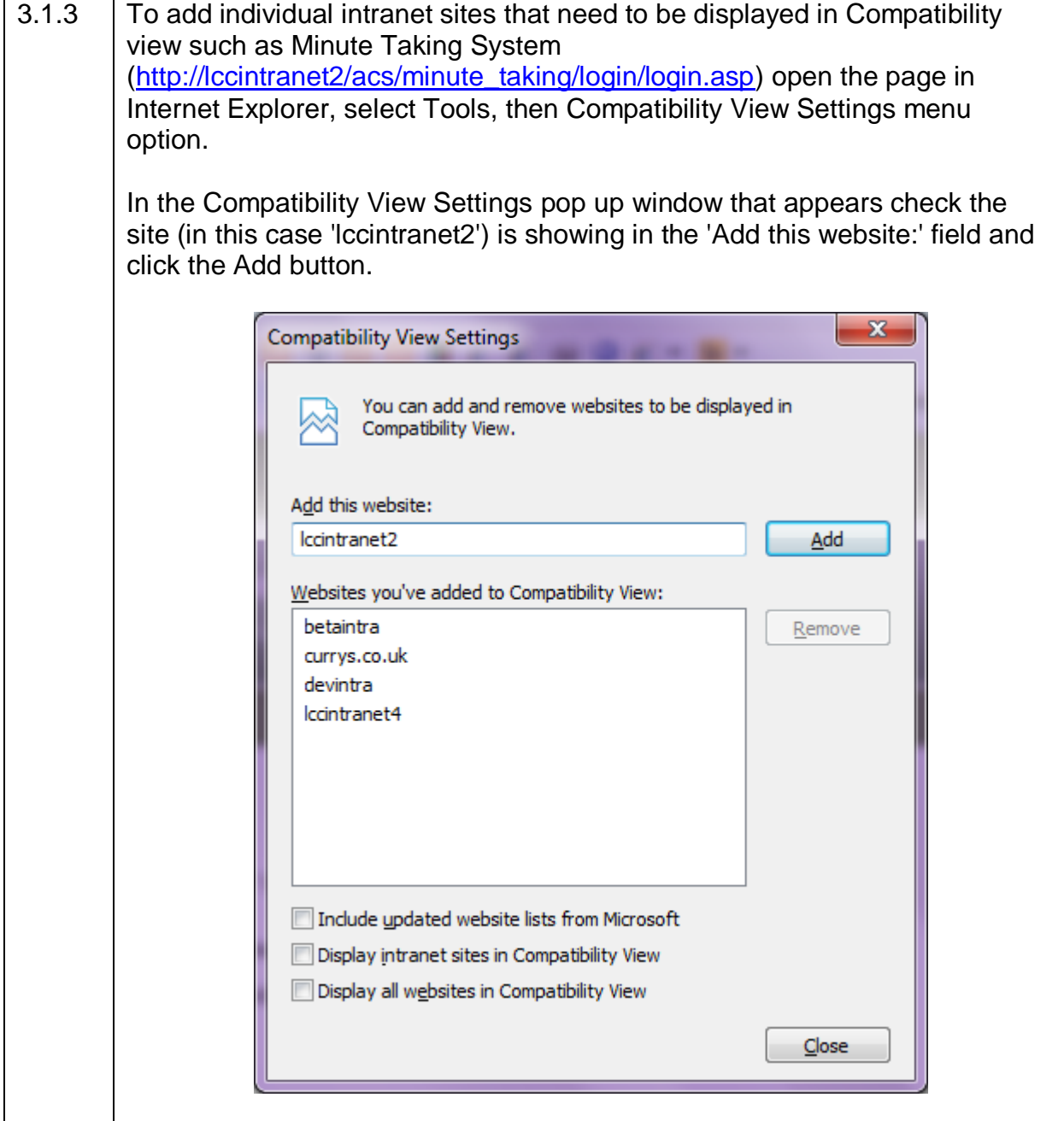

# <span id="page-6-0"></span>**3.2 LCC Document Portal Login Process**

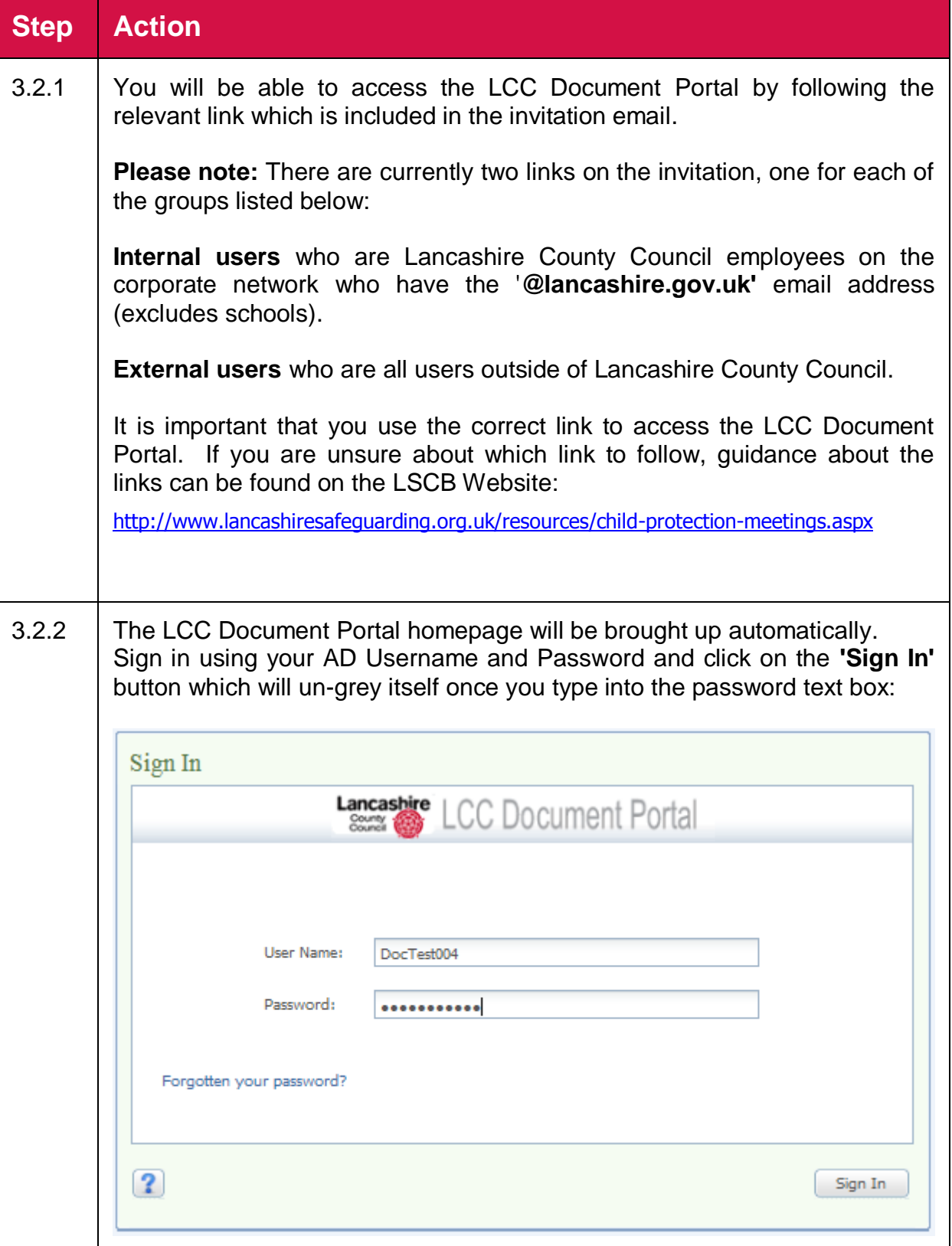

### <span id="page-7-0"></span>**4. LCC Document Portal Activities**

### <span id="page-7-1"></span>*4.1 Navigating through LCC Document Portal*

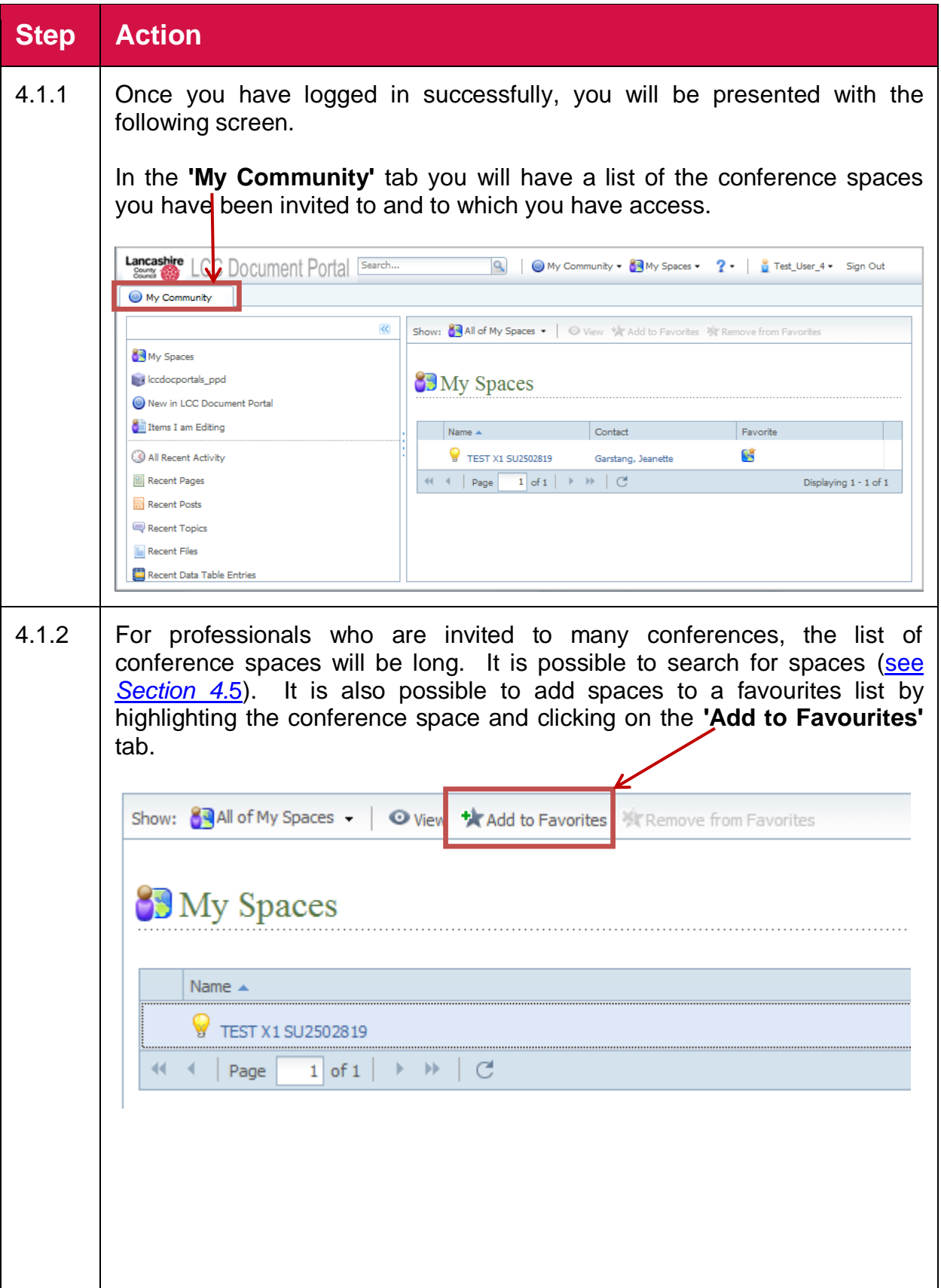

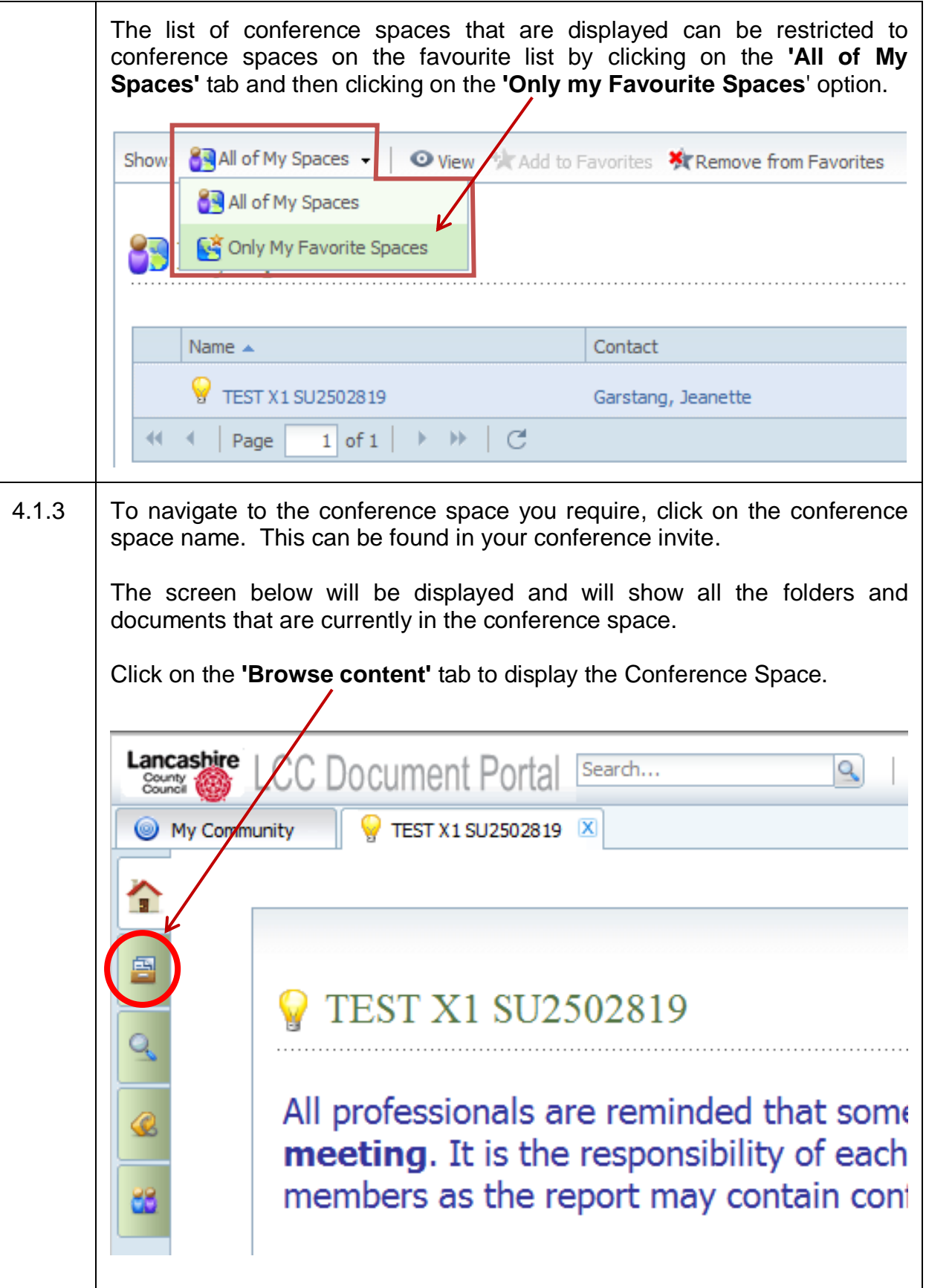

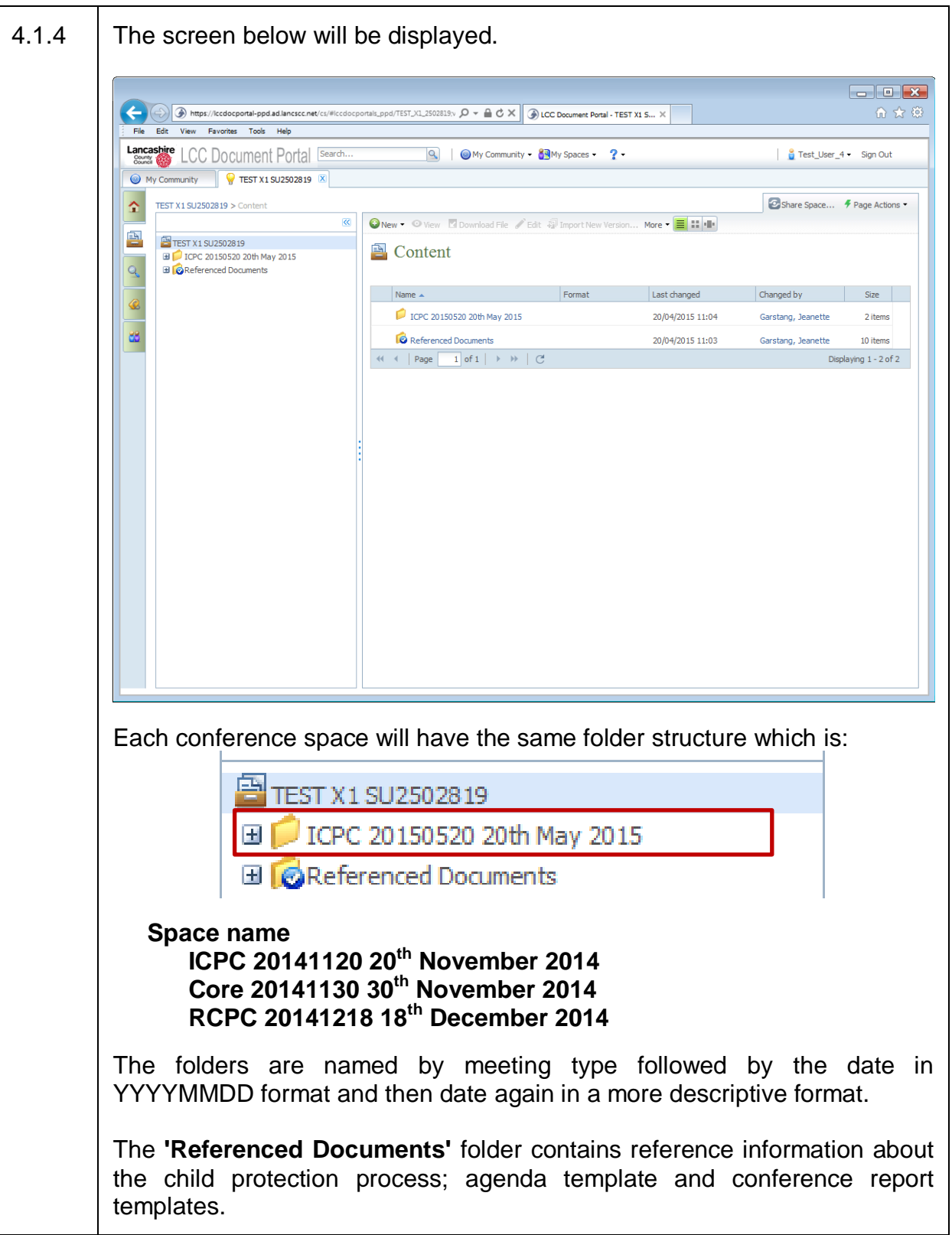

#### <span id="page-10-0"></span>**4.2 To Download a Document**

This section provides information about downloading documents from the conference space.

Prior to the conference, professionals may find the conference report templates useful to download. Documents providing information about completing reports, conference agendas, abuse categories, the appeals process etc. are also available to view and/or download.

Professionals are able to view and download other agency reports if necessary.

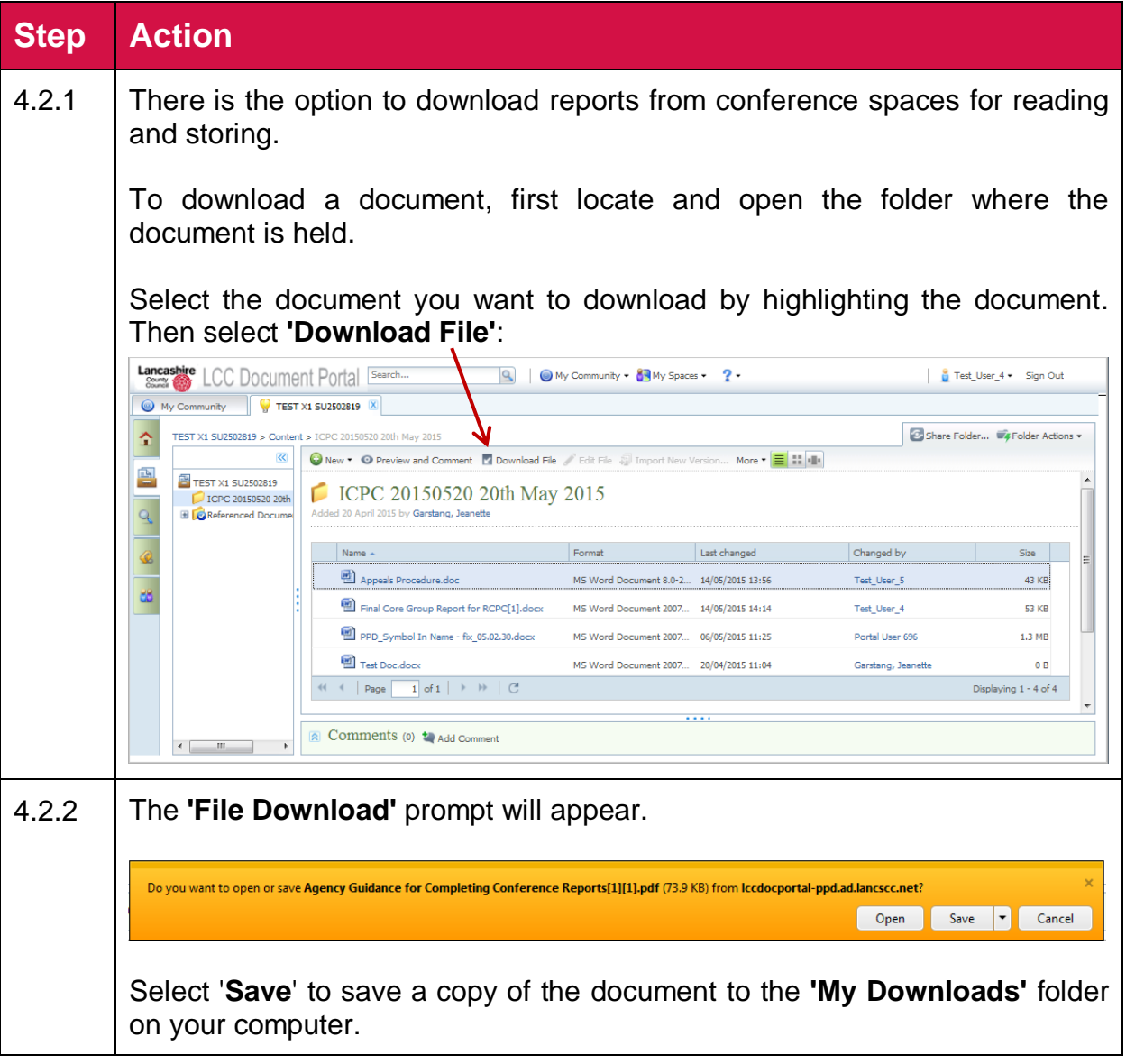

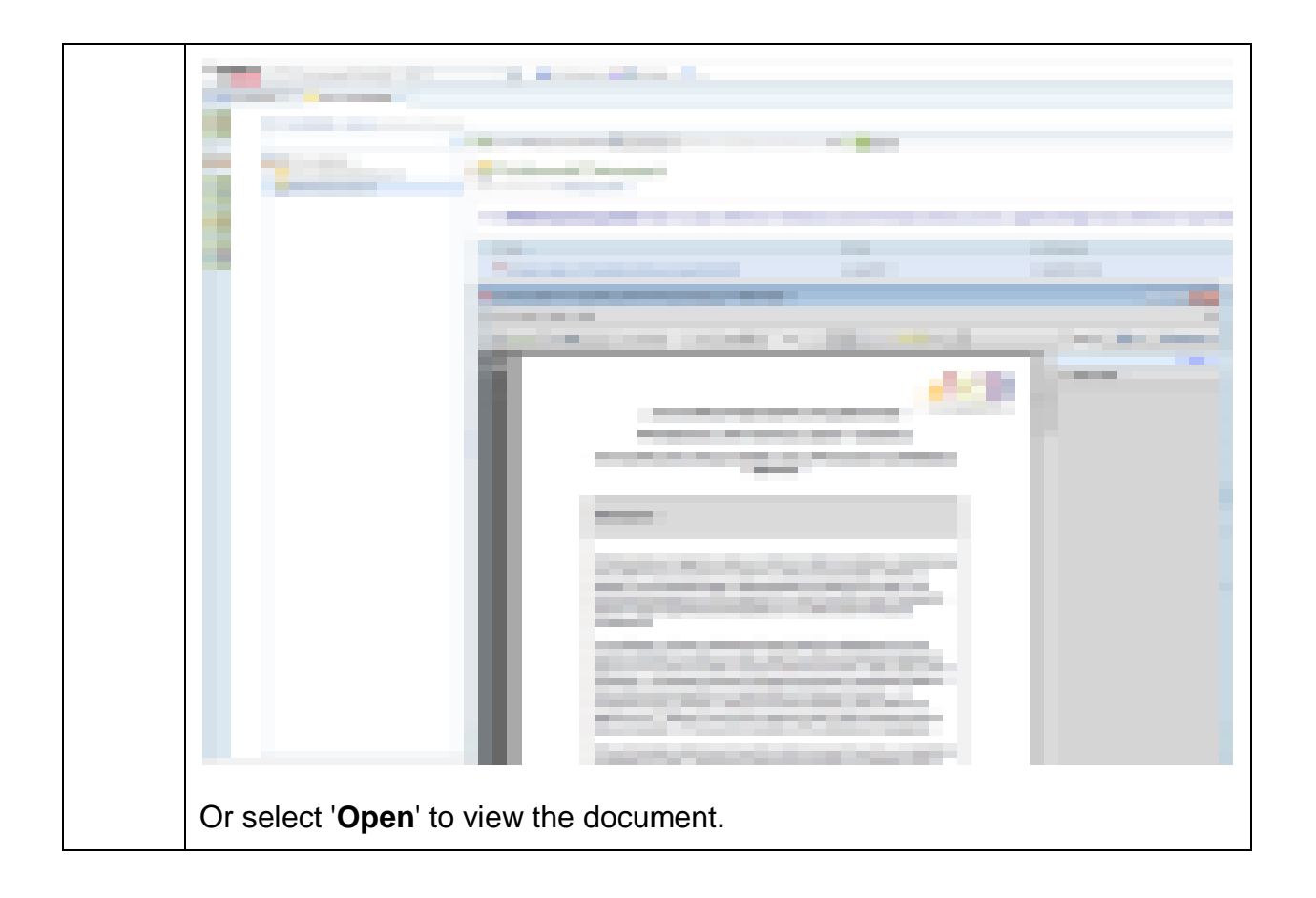

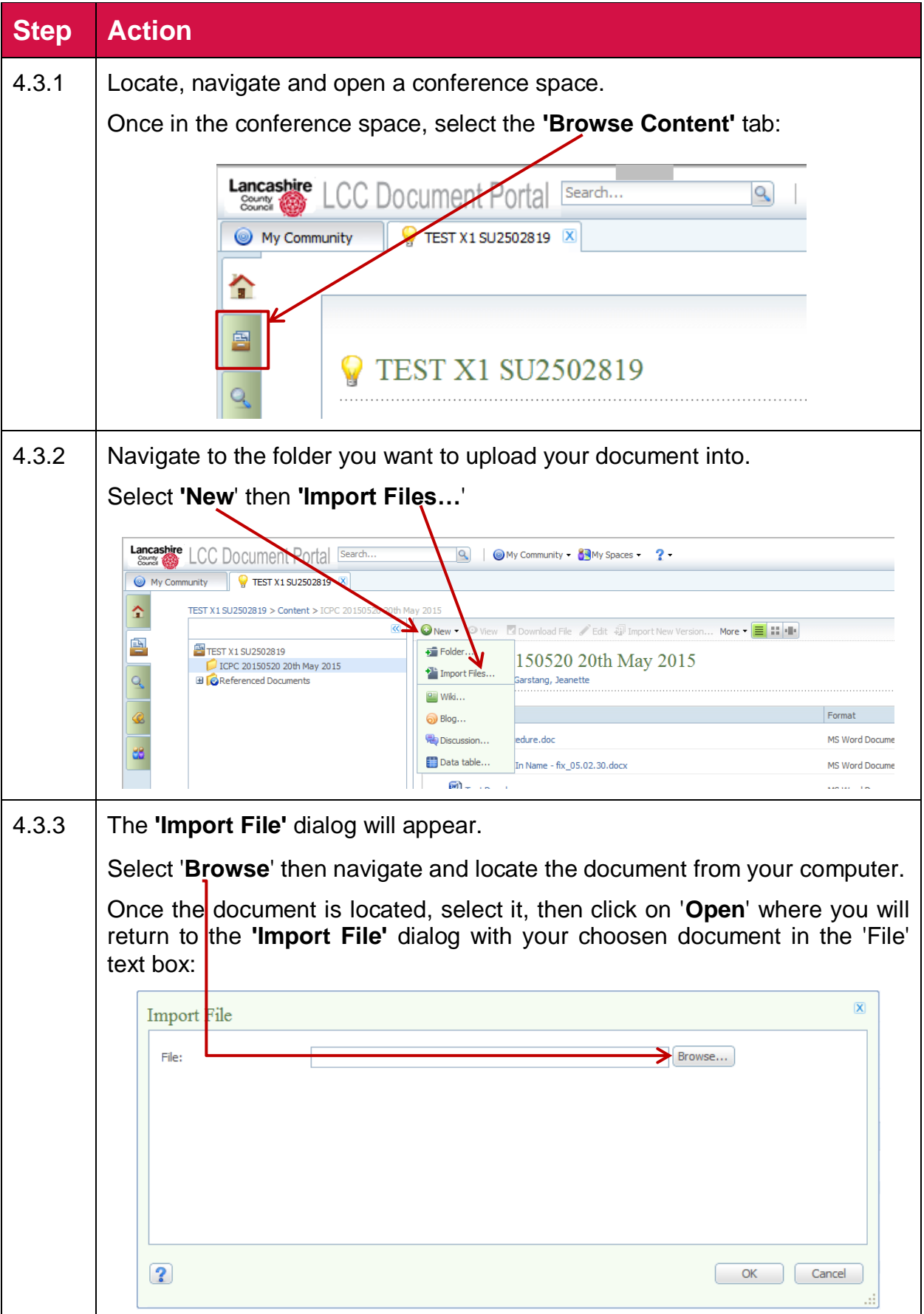

### <span id="page-12-0"></span>*4.3 To Upload a Document*

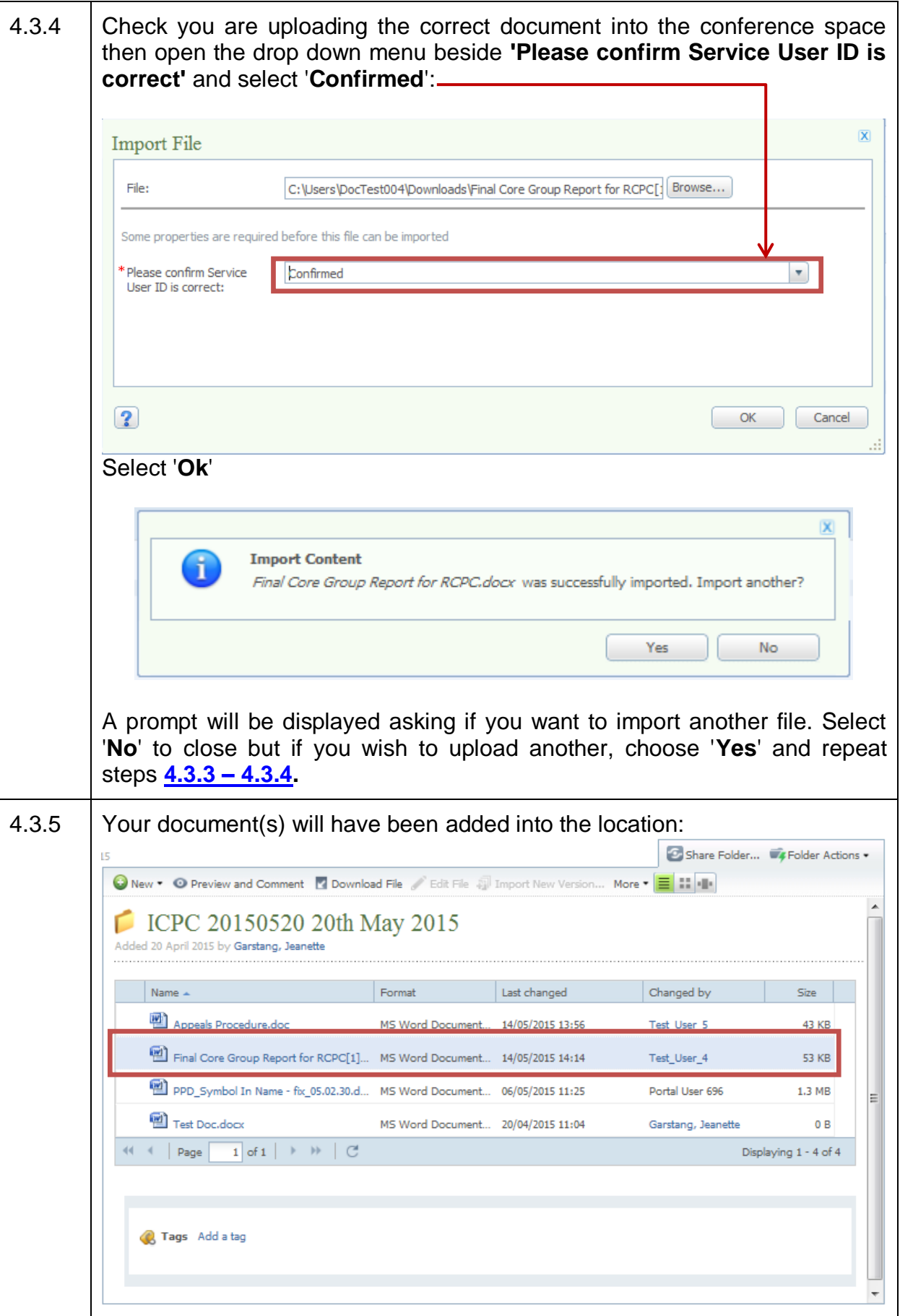

### <span id="page-14-0"></span>*4.4 Setting Preferences and Watching Content*

Setting your preferences and watching content will ensure that you will be alerted when new reports are loaded into the conference space. This will need to be done for each conference space to which you have been invited.

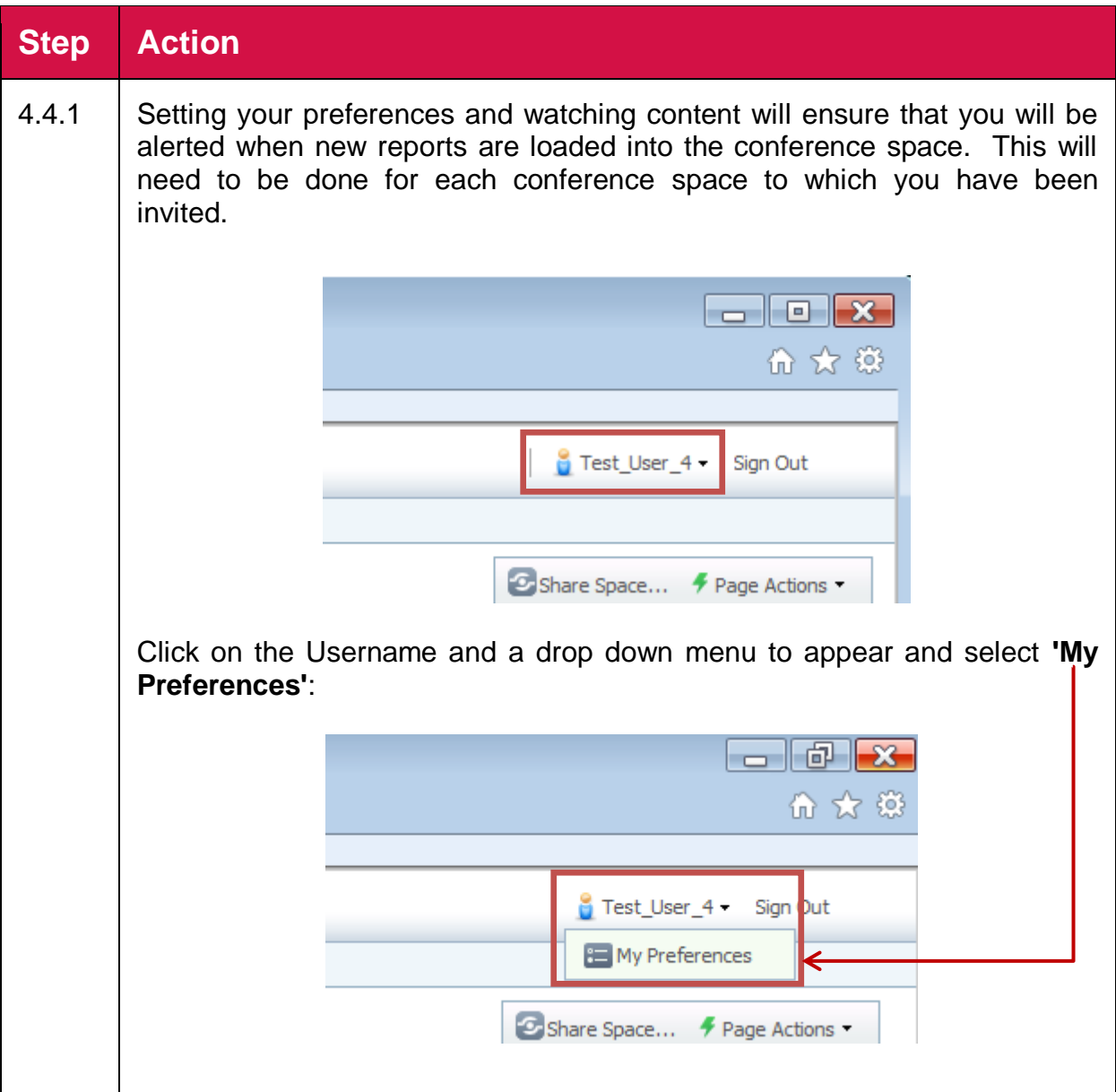

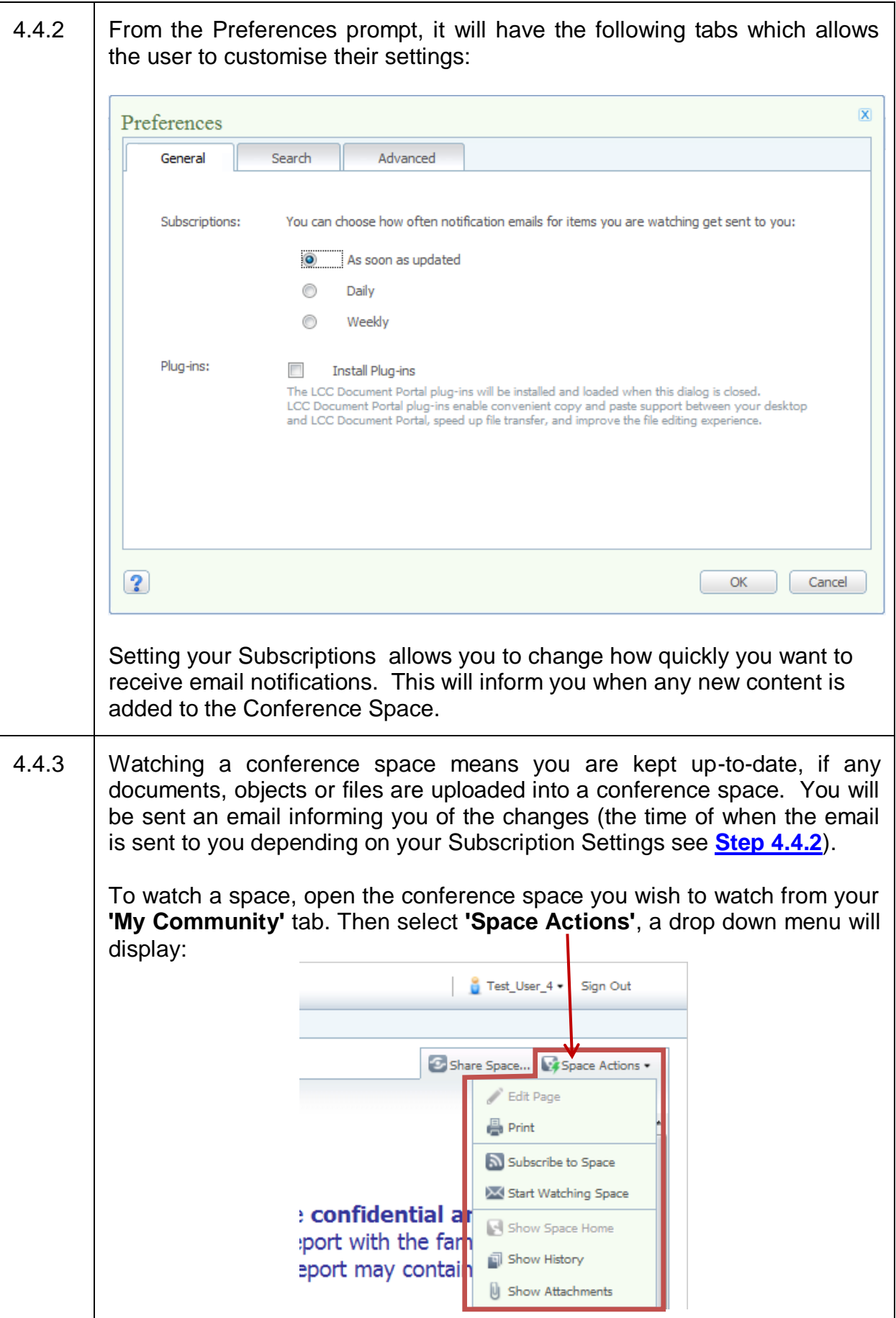

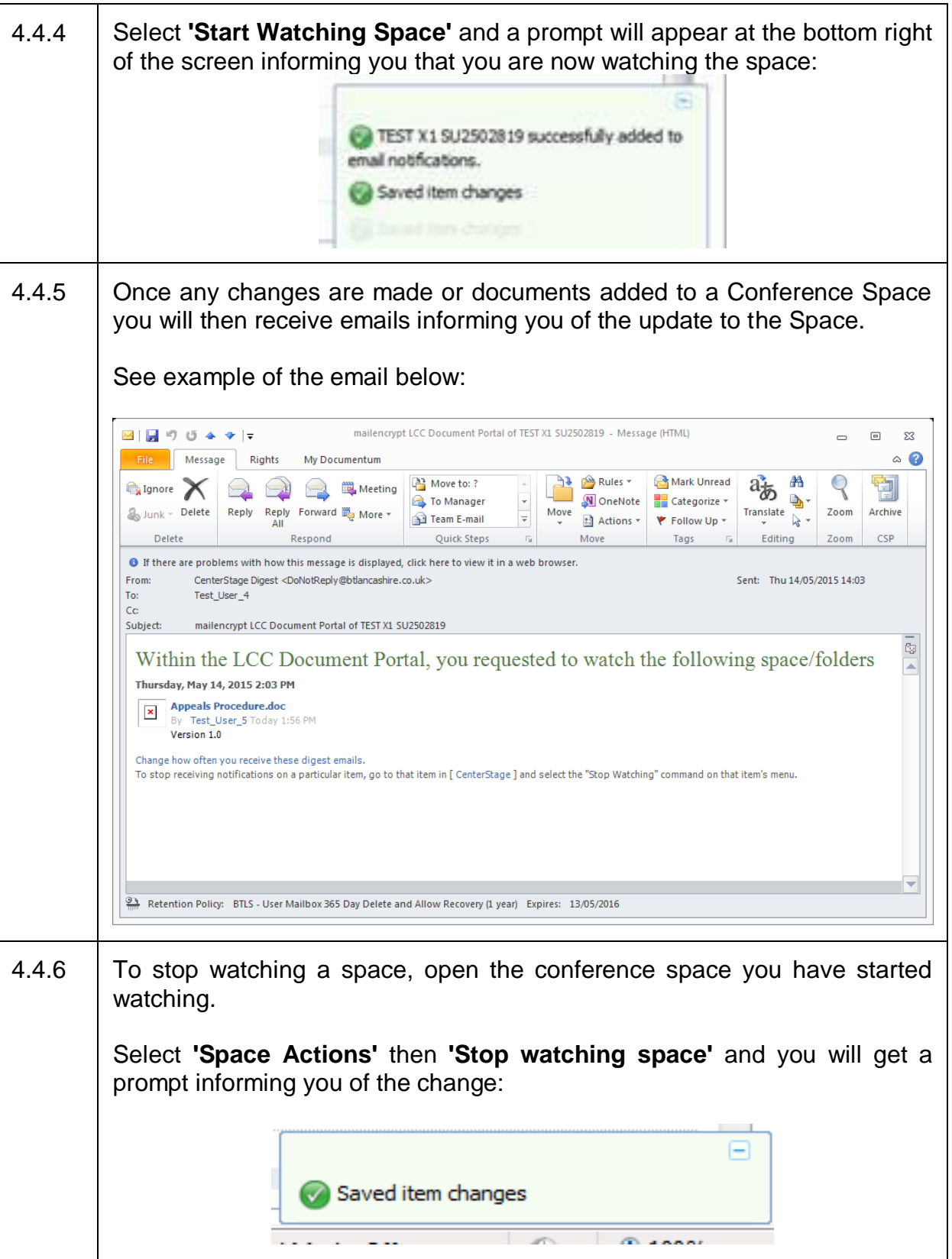

### <span id="page-17-0"></span>*4.5 Searching in the Portal*

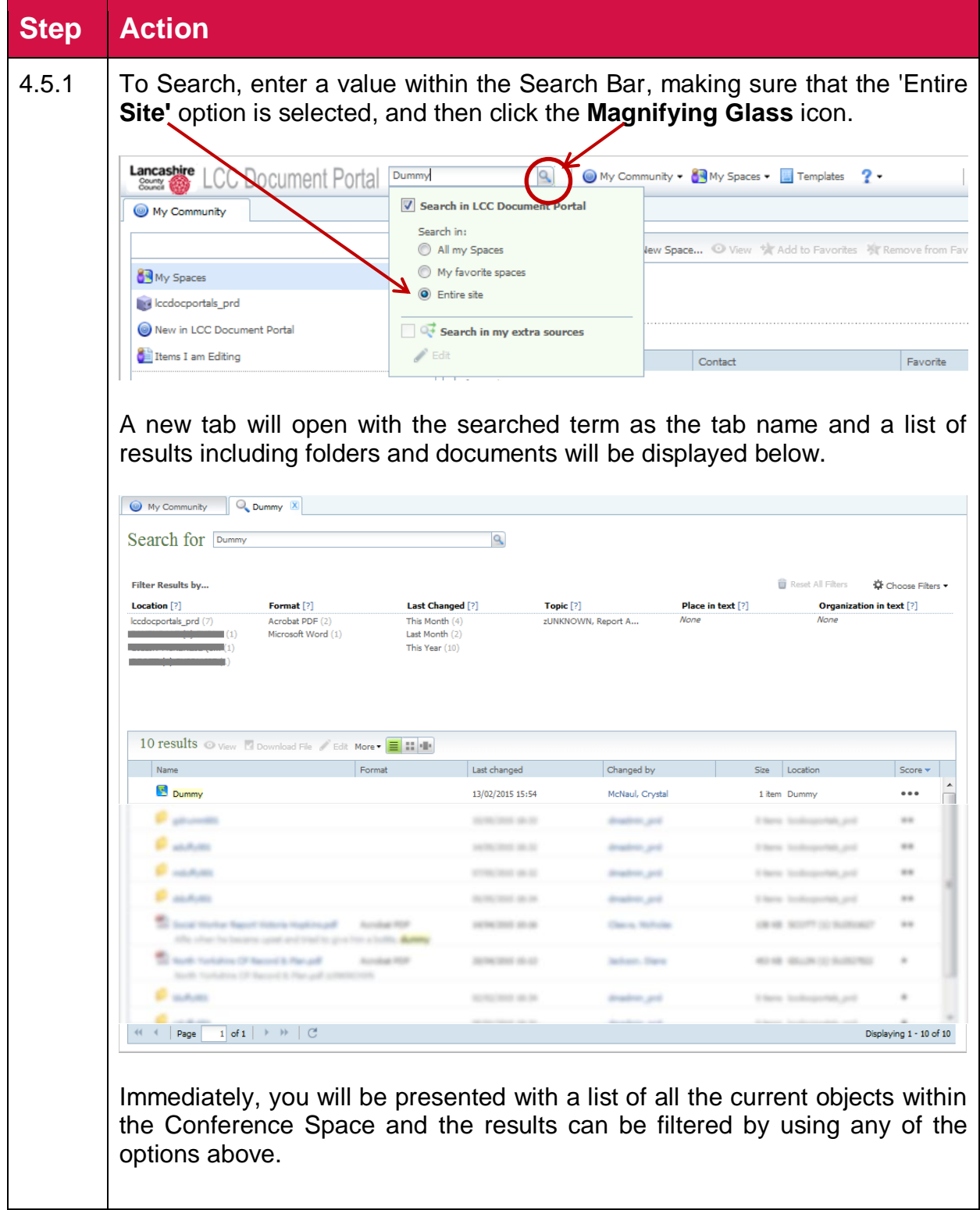

4.5.2 You can also use wildcards whilst searching for a word (regardless of what method of search you are using). A wildcard is a special character that can represent one or more characters. For example, you enter child into the search. You would receive documents with the word *child* but with a wildcard you would enter child\* and the results would return documents with *children*, *child*, *childcare*, etc. To use a wildcard, enter **'\*'** to represent any characters. Wildcards can be used in the middle, at the end, at the beginning of a word or use only a wildcard to find all the objects in the location. **Note:** Wildcards can also be used in numbers and searches can also find folders so it is possible to search for folders and numbers using wildcards. Examples: Search for Space Name Search for Dummy Q 10 results O View **N** Download File / Edit More • **E I** : III Name Format Last changed Changed by Size Location Score y Dummy 13/02/2015 15:54 McNaul, Crystal 1 item Dummy Search for Report Search for Final Core Q Filter Results by... Location<sup>[?]</sup> Reset Dummy  $(12)$ Iccdocportals\_prd (43) Filter applied to show only results from within the 12 documents saved against the Dummy Conference SpaceName<sup>1</sup> **Excess Pormat** Last changed Changed by Size Location Score.y Final Core Group Report for RCPC.docx MS Word Document 200... 18/05/2015 09:44 Portal User 1213 53 KB Dummy The Cone Group Report for Northum Report for RCPC (Feb 2014). Group Cone SAFEGUARDING<br>Page of 6 CP-C2 Final Core Group Report for RCPC (Feb 2014). GoBack LANCASHIRE SAFEGUARDING (REVIEW REPORT ON CONFERENCE... VIEWS: PAREN IG CHILDREN BOARD CONFIDENTIAL <mark>FINAL CORE</mark> GROUP REPORT FOR<br>COLID RECOMMENDATION Final Core Group Report for RCPC docx MS Word Document 200... 13/02/2015 15:57  $\cdots$ McNaul, Crystal 53 KB Dumm Page of 6 CP-C2 **Final Core** Group Report for RCPC (Feb 2014) . GoBack LANCASHIRE SAFEGUARDING CHILDREN BOARD CONFIDENTIAL **FINAL CORE** GROUP REPORT FOR<br>REVIEW CHILD PROTECTION CONFERENCE… VIEWS: PARENT'S/CARER'S VIEWS: F<mark></mark> Lancashire assessment and planning framewor... MS PowerPoint Presentat... 13/02/2015 15:56 McNaul, Crystal 410 KB Dumm template for all CP Conferences <mark>Final CORE</mark> group Report – opportunity... assessment process will replace the current initial and <mark>core</mark>... Agency not in attendance or part of <mark>Core</mark> Group to<br>complete... the manager at th  $\left\vert \begin{array}{c|c|c|c|c} \cdots \end{array} \right\vert \quad \text{Page} \quad \quad \begin{array}{c|c|c|c} \hline 1 & \multicolumn{3}{c|}{\text{of} \ 1} & \multicolumn{3}{c|}{\text{if} \ 1} & \multicolumn{3}{c|}{\text{if} \ 1} & \multicolumn{3}{c|}{\text{if} \ 1} & \multicolumn{3}{c|}{\text{if} \ 1} & \multicolumn{3}{c|}{\text{if} \ 1} & \multicolumn{3}{c|}{\text{if} \ 1} & \multicolumn{3}{c|}{\text{if} \ 1}$ Displaying 1 - 3 of 3

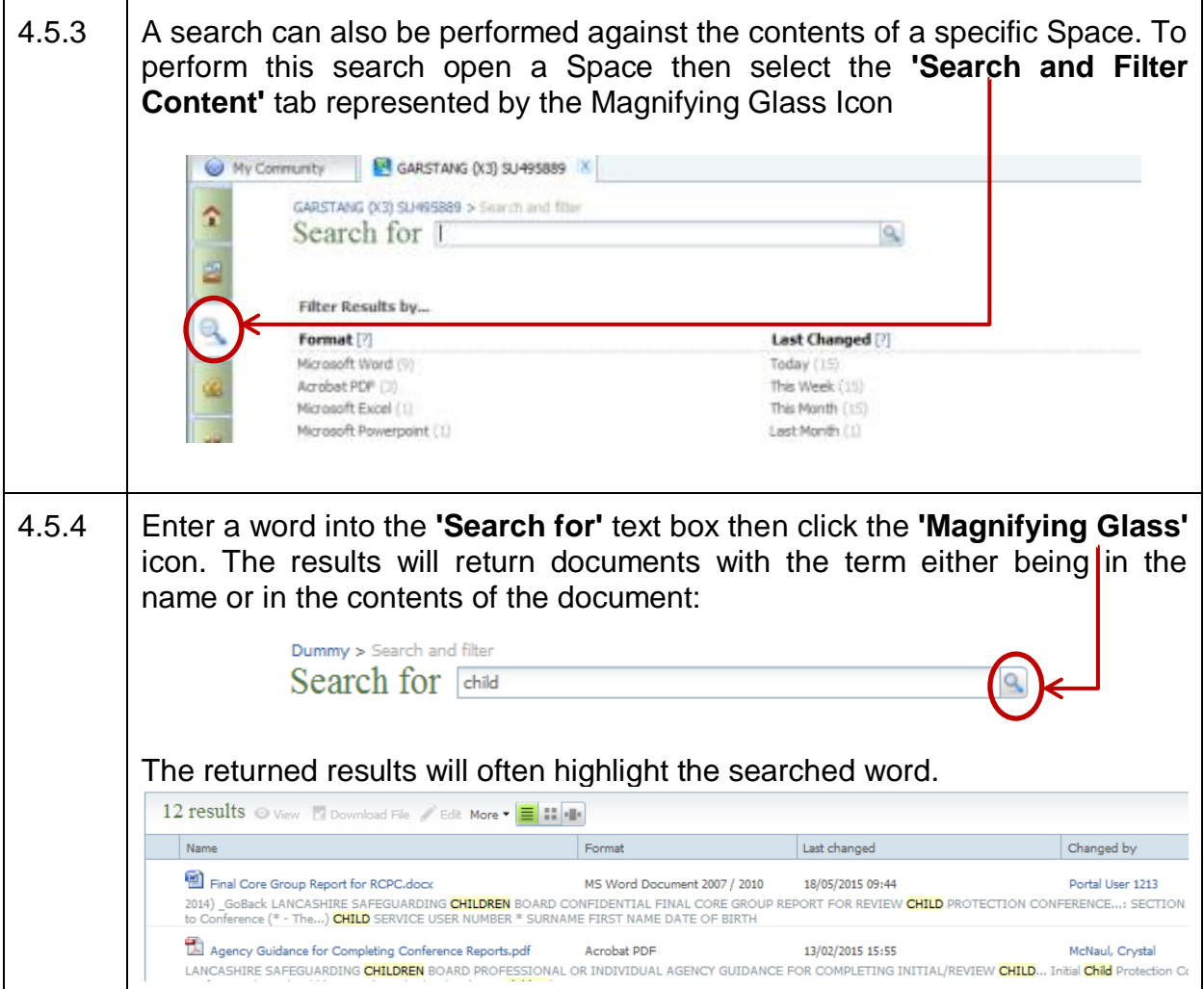

### <span id="page-20-0"></span>*4.6 Sign Out*

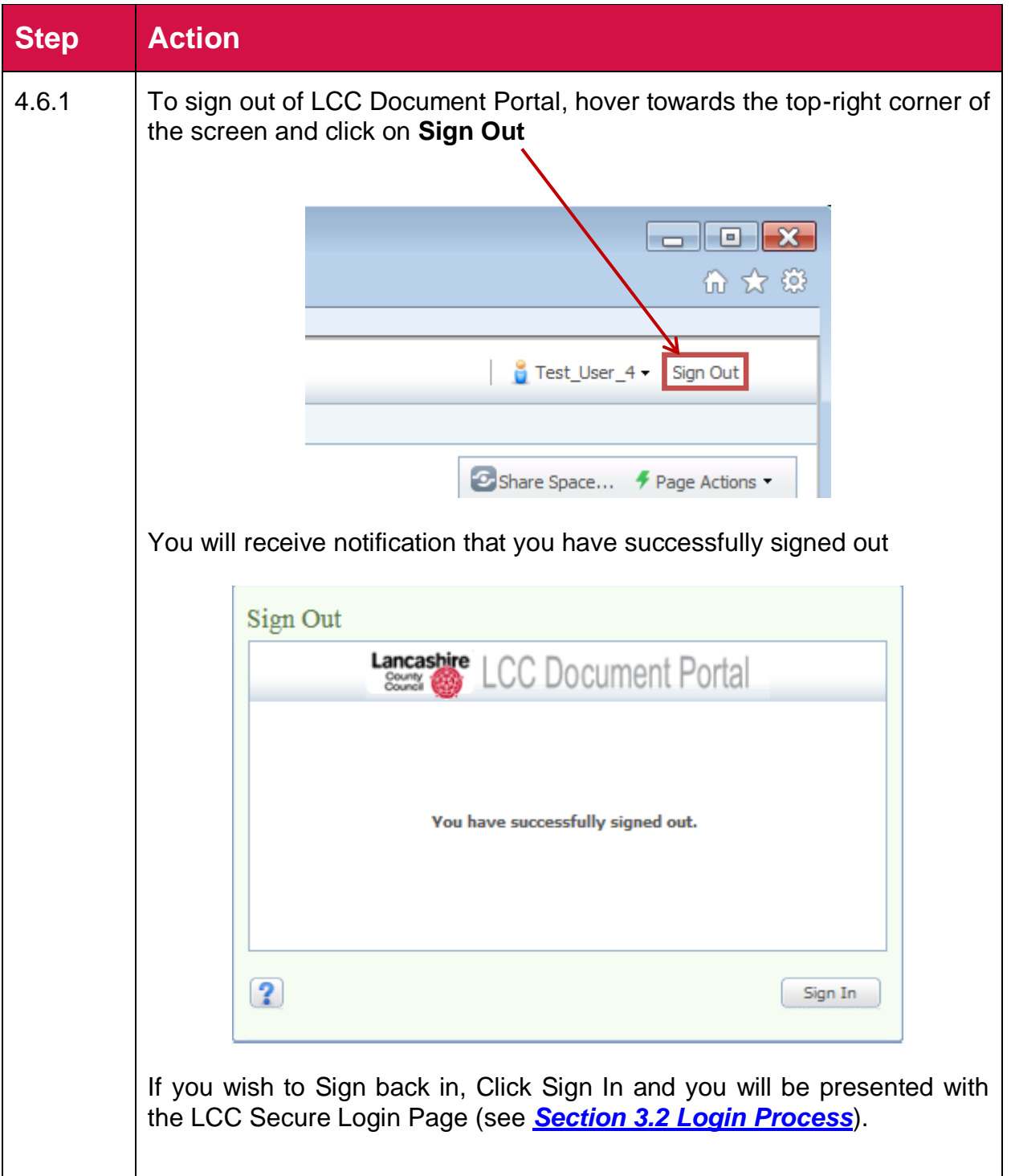

### <span id="page-21-0"></span>**Troubleshooting**

### <span id="page-21-1"></span>**1. Emails**

#### *1.1 Question: I have not received an invitation to attend a Child Protection Conference.*

**Answer 1:** Please contact the Conference Administration Team. Contact details can be found at the end of this document.

#### *1.2 Question: I am not receiving notifications when a new document is uploaded to a conference space I have been invited to.*

**Answer:** Please log into the LCC Document Portal tool. For more information on how to log into LCC Document Portal please refer to *Section 3.2. [Login Process.](#page-6-0)*

Please navigate to the Conference Space you would like to receive notifications from by selecting the Space from the 'My Space' menu within the 'My Community' Window.

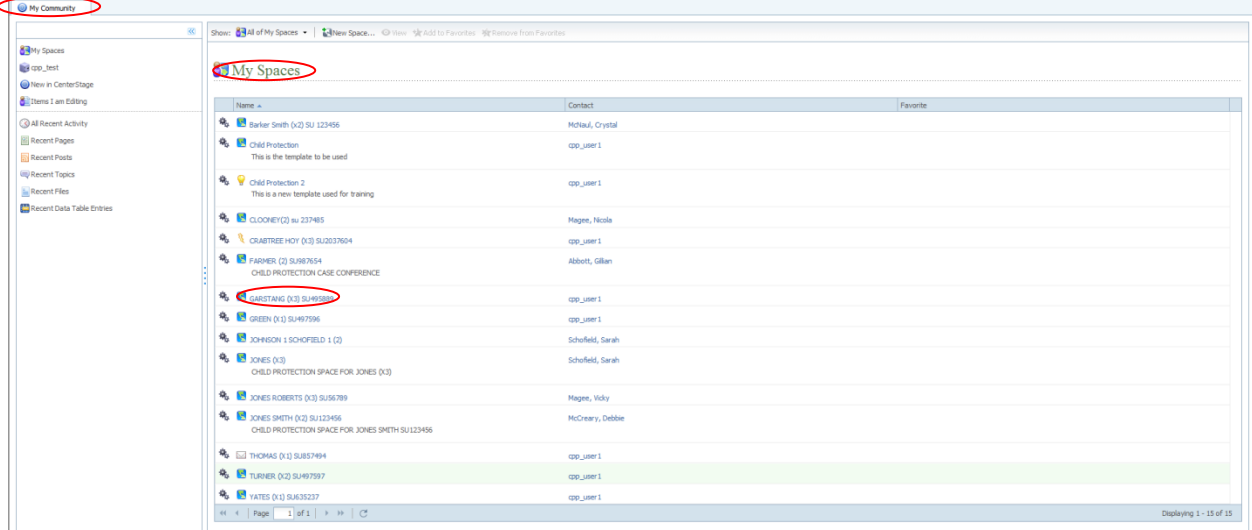

You will be presented with the Conference Space details and contents.

Select the 'Space Actions' menu:

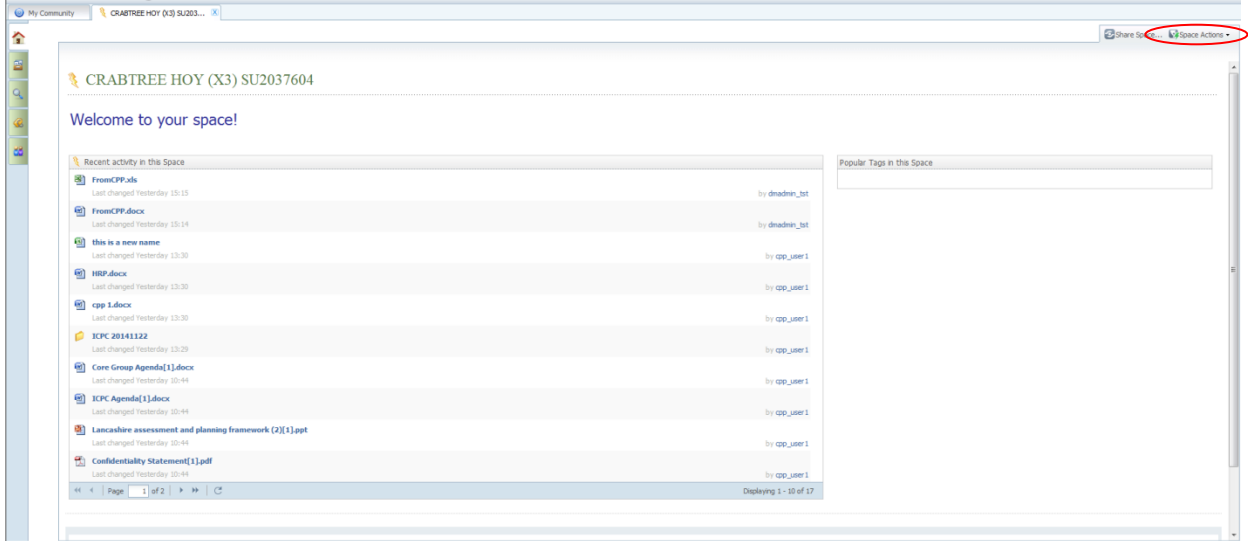

Select 'Start Watching Space'.

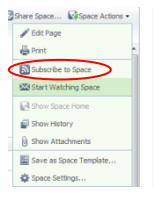

#### *1.3* **Question:** *I am receiving the following email: Posted Event: "Transformation" in docbase "lccdocportal\_prd"*

**Answer:** This is a system generated message that is of no concern to you. Please ignore this email. Contact the Conference Administration Team if you continue to receive these emails (contact details can be found at the end of this document).

### <span id="page-22-0"></span>**2. Invitation**

#### *2.1.* **Question:** *What if I want to invite a colleague?*

**Answer:** If you believe that a colleague should also attend the conference, please contact the Conference Administration Team (contact details can be found at the end of this document).

#### *2.2.* **Question:** *What if I cannot attend the conference?*

**Answer:** If you cannot attend the conference, please contact the Conference Administration Team (contact details can be found at the end of this document).

### <span id="page-23-0"></span>3. **LCC Document Portal**

#### *3.1.* **Question:** *I've logged into the Portal, how do I find the right Conference space?*

**Answer:** Please refer to the *Section [4.1 Navigating through LCC Document Portal](#page-7-1)* for details of how to navigate to the correct conference.

#### **3.2. Question: I cannot view / download a report from the Portal.**

**Answer 1:** Please ensure you are following the correct instructions for how to download/view a document from LCC Document Portal (please see *[Section 4.2](#page-10-0) To [Download a Document](#page-10-0)*).

**Answer 2:** If you are still unable to download/view a document from LCC Document Portal, please contact your Conference Administration Team (contact details can be found at the end of this document).

#### *3.3.* **Question:** *I need to make changes to a document I've already uploaded.*

**Answer:** Once you have uploaded a document to LCC Document Portal, you lose the permission to edit that document. Please ensure that the document you upload is the finalised document, which you would like the other conference attendees to review.

In the exceptional circumstance where you do need to edit a document, please contact the Conference Administration Team, who will issue a new version of the document on your behalf (If you are still unable to upload a document to LCC Document Portal, please contact your Conference Administration Team (contact details can be found at the end of this document).

### <span id="page-24-0"></span>**Contact Details.**

If you are still experiencing problems, despite following the User Guide Instructions and Troubleshooting guidance, please contact the Conference Administration Team on: [MinuteTakingServiceA@lancashire.gov.uk](mailto:MinuteTakingServiceA@lancashire.gov.uk)

The team will endeavour to answer your mail as soon as possible within standard Office Hours.

The Conference Administration Team can also be contacted on 01282 471253.